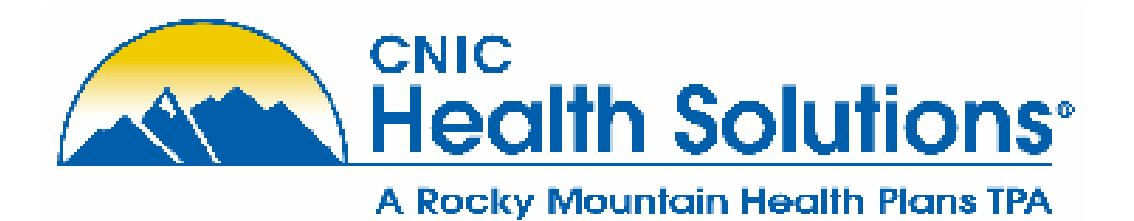

# Using the CNIC Health Solutions Online **Site**

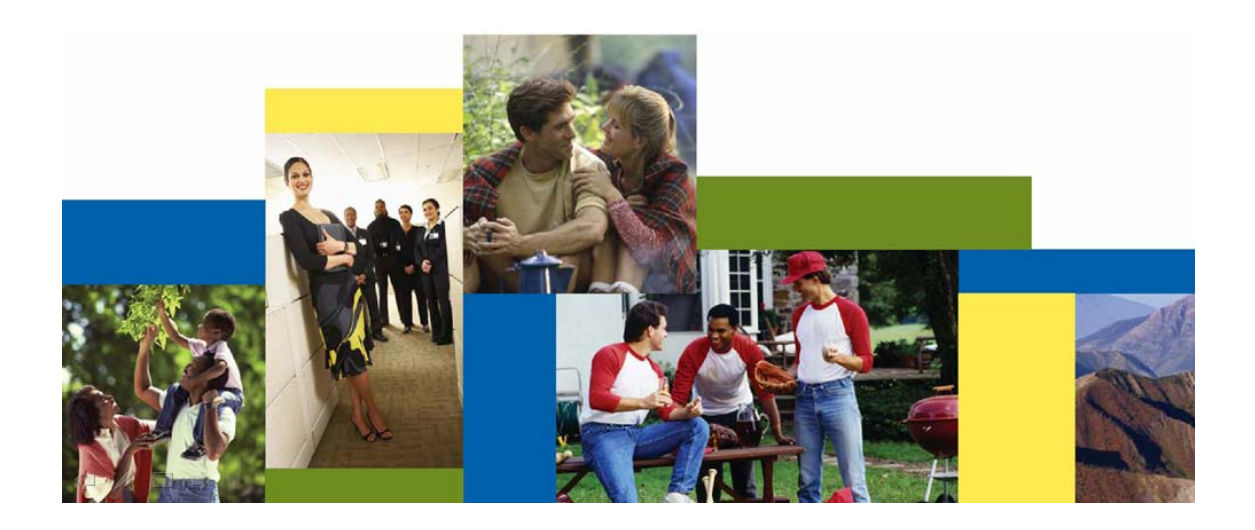

## **Table of Contents**

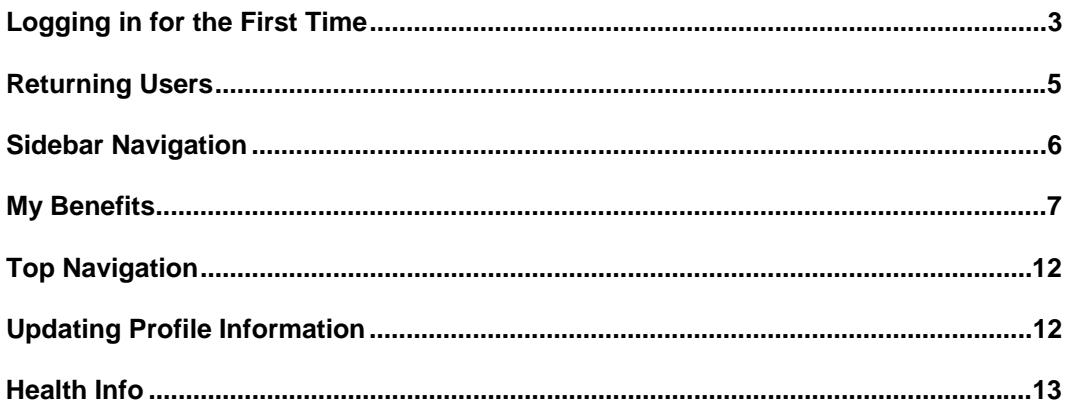

### **Logging in for the First Time**

Go to http://secure.healthx.com/cnicnew.asp. You will be directed to a logon screen; click on "sign-up" to create your account.

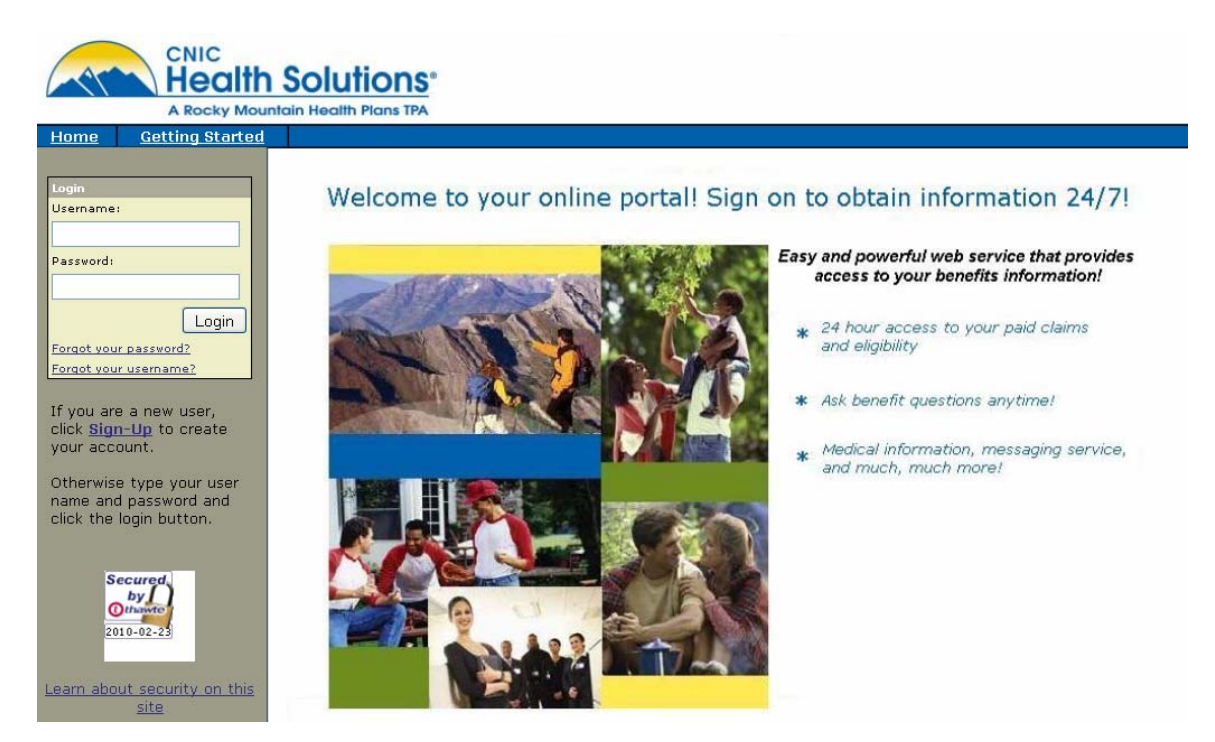

Review the Terms of Use and click on "Agree" to continue.

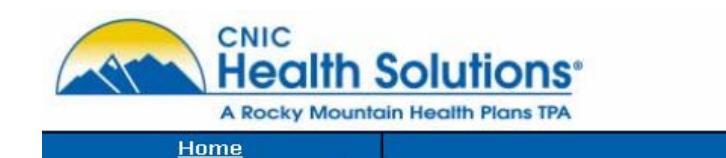

# **Registration**

License Grant. This is a legal Agreement between you and the producers of this website. The terms of this Agreement govern your use of and access to this website. By using this website, you are agreeing to be bound by this Agreement. In consideration of your agreement to these terms and for other valuable consideration, you are granted a nonexclusive, non-transferable, limited, terminable license to access and use the website under the laws of the United States. The producer of this

Agree Disagree Fill in Personal Information. You must have a valid e-mail address – this is where new claim notification will be sent.

### Reaistration

Please refer to your ID card to complete the fields below and create an account on the system.

- Enter your Date of Birth, Group Number and Member ID from your ID card. DO NOT enter dashes when entering your Member ID.

- Enter a valid e-mail address
- Choose a User ID and Password (password must be at least 8 alpha-numeric characters)
- Click on "Continue" at the bottom of the page

Note: In order to provide password verification or lost password option, e-mail address is a required field for this website. To get a free Yahoo e-mail address click 'Here'

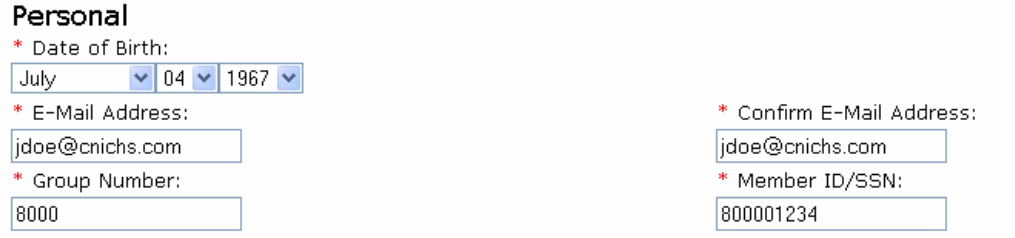

Select a user name and set a password. User names can be from 3 to 30 characters, and must start with a letter. Passwords must be at least 8 characters in length and can not have dashes, spaces, or non-alpha-numeric characters (a-z, 0-9). Select a hint question and hint answer – this will be used to provide validation in the event you forgot your password. Click "Continue".

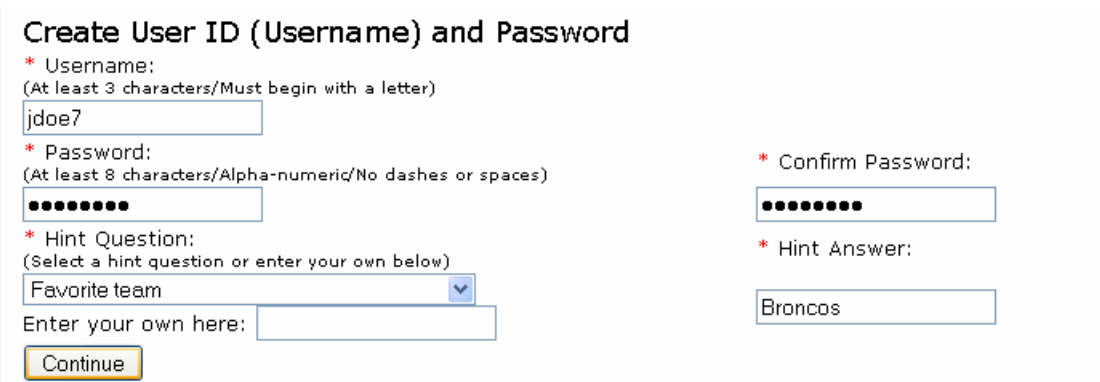

You are now free to navigate through the site and take advantage of the ability to view claims and family eligibility!

Go Paperless

Once you have successfully created an account, you will see a screen that says "Did you know?" This is where you have the option to sign up for paperless EOBs. If you don't want to do this at the moment, click the "Close" button. Otherwise, click "Continue".

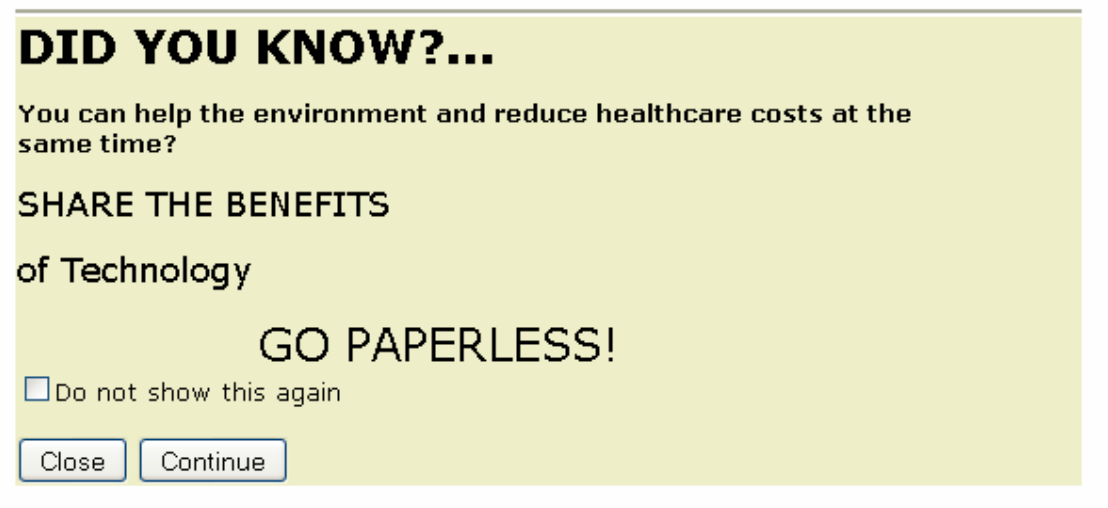

Click on "Yes" if you want to receive notification via e-mail of a paid claim, or "No" if you wish to receive the EOB in the mail.

Explanations of Benefits (EOBs) inform you that a medical or dental claim has been processed on your behalf. You now have the option to elect to eliminate the paper EOB and receive a paperless EOB Notice instead informing you that your electronic EOB is available.

Electronic EOBs have the same information that you had previously and are print-ready, so if you need the paper for any reason you will be able to generate you own copy from this website. If you do not have a printer and need a paper copy of your EOB sent to you, contact Customer Service.

You too can help the envirnoment and reduce healthcare costs at the same time!

By clicking YES below, you have selected "Electronic EOB's Only". Your EOB paper statments will no longer be mailed to you (or to any minor dependents if you are the primary subscriber). By selecting "Electronic EOB's Only" and submitting this form, you agree that we may provide you with access to EOB communications in an electronic format and that we may discontinue sending paper communications to you. You may withdraw your consent and begin receiving mailed paper EOB statements again by going to the "Personal Profile" tab and selecting "Paper EOBs".  $Yes \mid No$ 

If "No" is selected, you will be brought the home page. If "Yes" is selected, you will see the following image. Click "Close" to go to the home page.

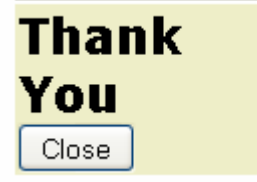

### **Returning Users**

Log in to http://secure.healthx.com/cnicnew.asp

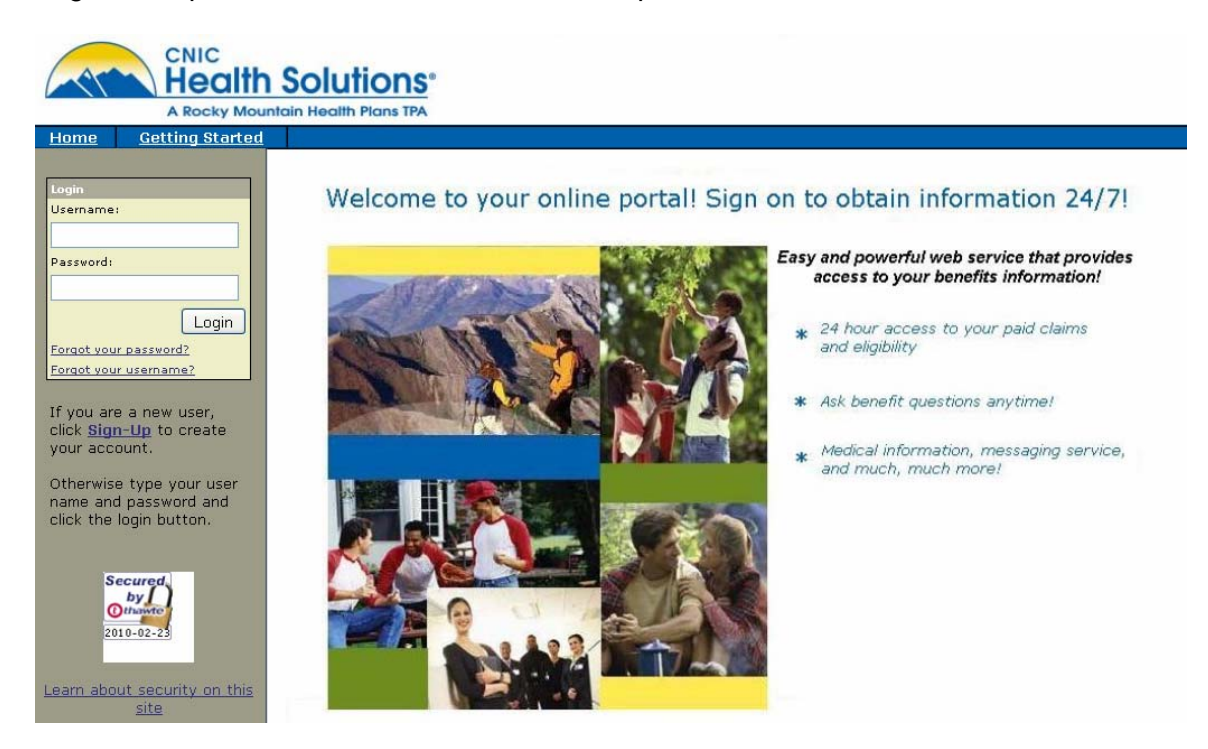

You will be greeted with your welcome screen.

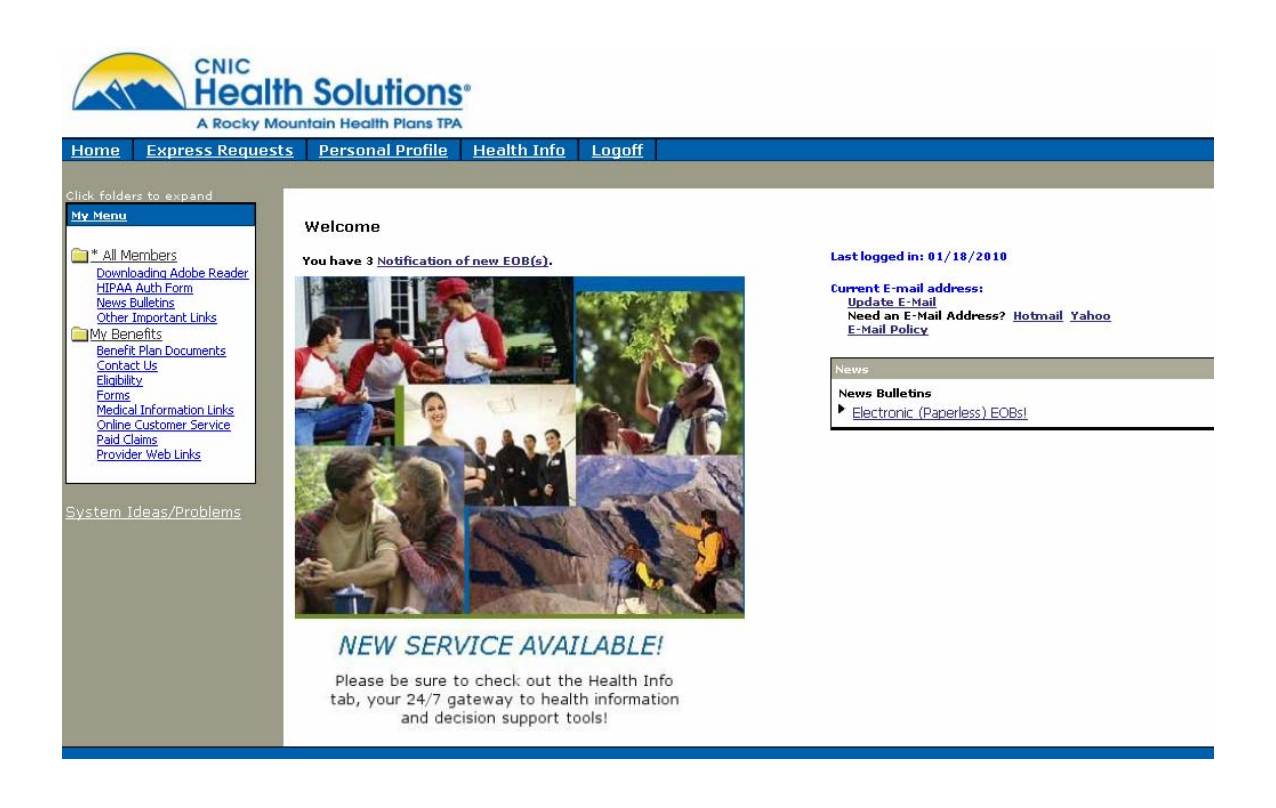

### **Sidebar Navigation**

In the menu pane on the left, the first heading under "My Menu" is an image of a folder with the label "All Members". Here you will find links to the CNIC Health Solutions website, instructions on downloading Adobe Reader (this is needed to read some documents on the site), the HIPAA authorization form, News Bulletins, and Other Important Links.

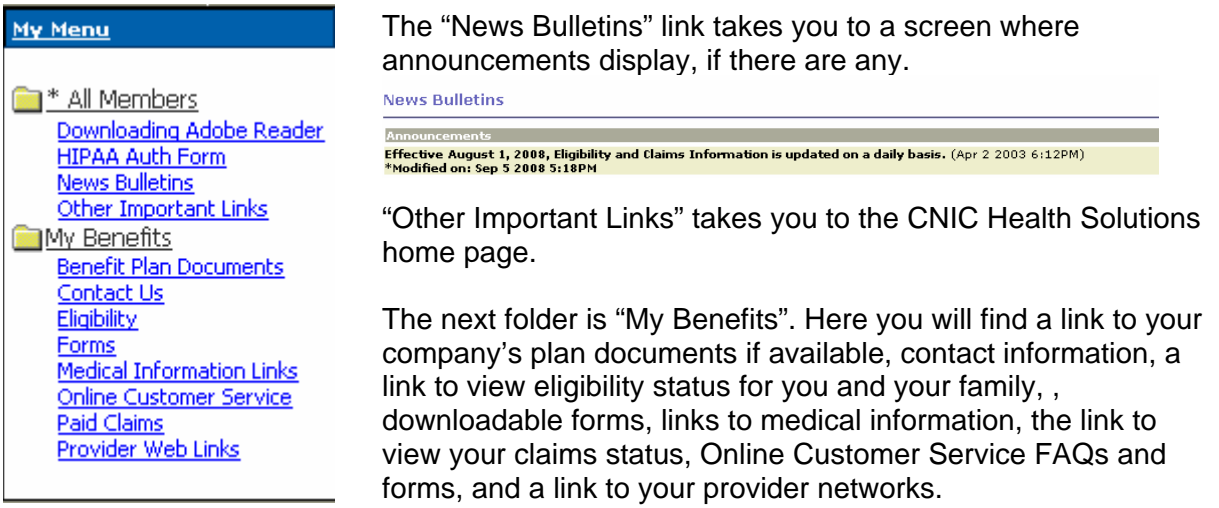

The "Provider Web Links" link takes you to a list of links to your providers' websites.

### **Provider Web Links**

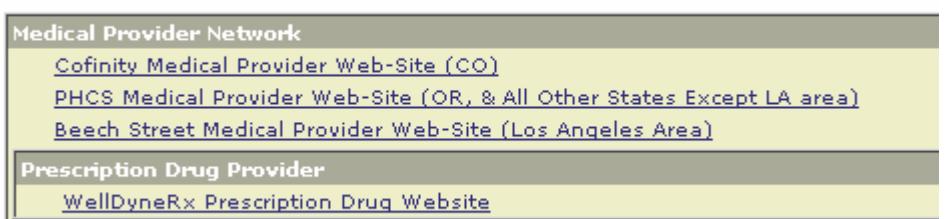

Clicking on the link for "Paid Claims" takes you to a claims search. Here, you can search by claim number or date range; or you can perform a "quick search" which selects claims over a time period.

### **My Claims**

- . To perform a "Quick Search" choose a point from the list and select a member from the drop down choices. Click on
- To perform a "Quick Search" choose a point from the list and select a member from the drop down choices. Click on<br>• To perform a "Date Range Search" choose the 'from:' and 'to:' time frame from the drop down choices
- 

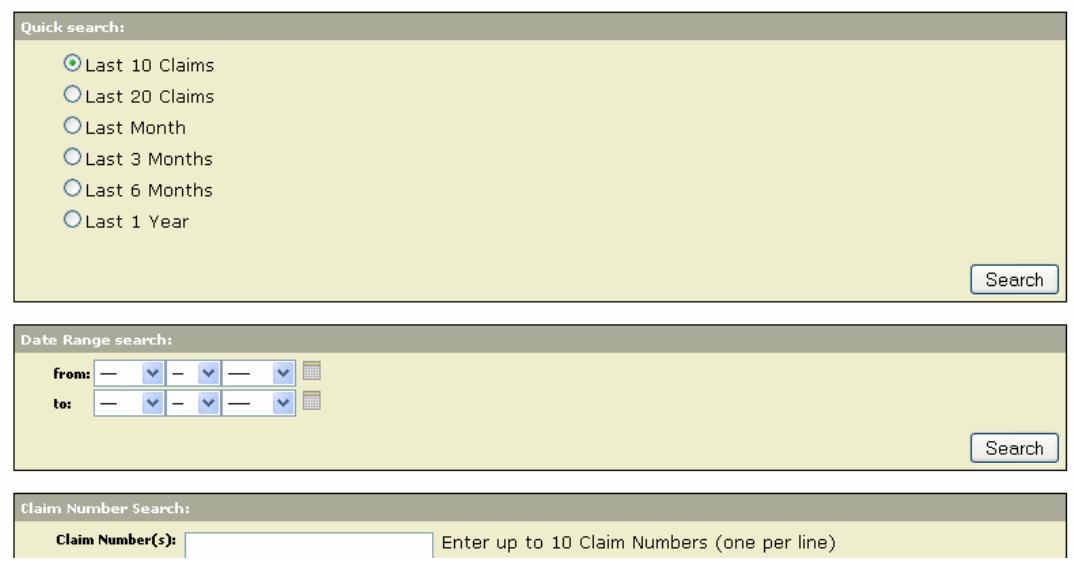

### A list of claims will appear.

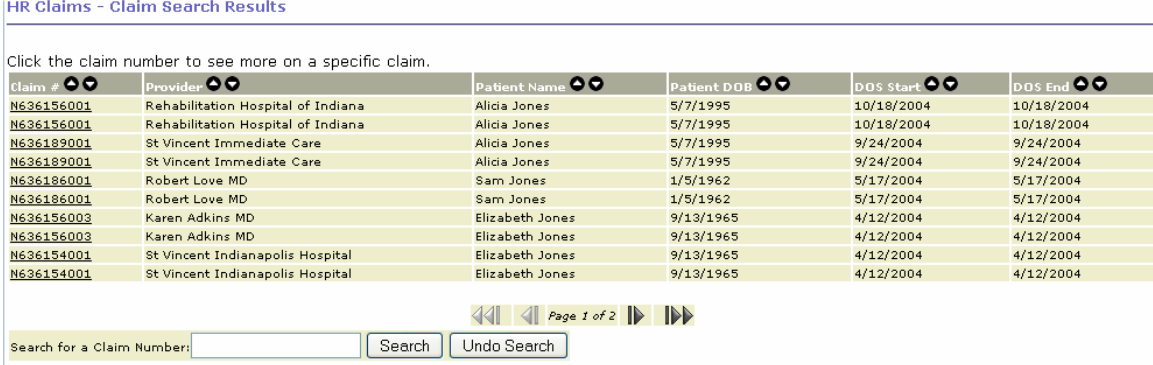

(Requires Adobe's Acrobat Reader. Click here to get it.)

In order to view an explanation of benefits summary for a particular claim, click on the claim number in the left column of the table. For some groups, this will open a PDF file. For other groups, it will open the following (Status field can read Completed, In Progress, or Denied):

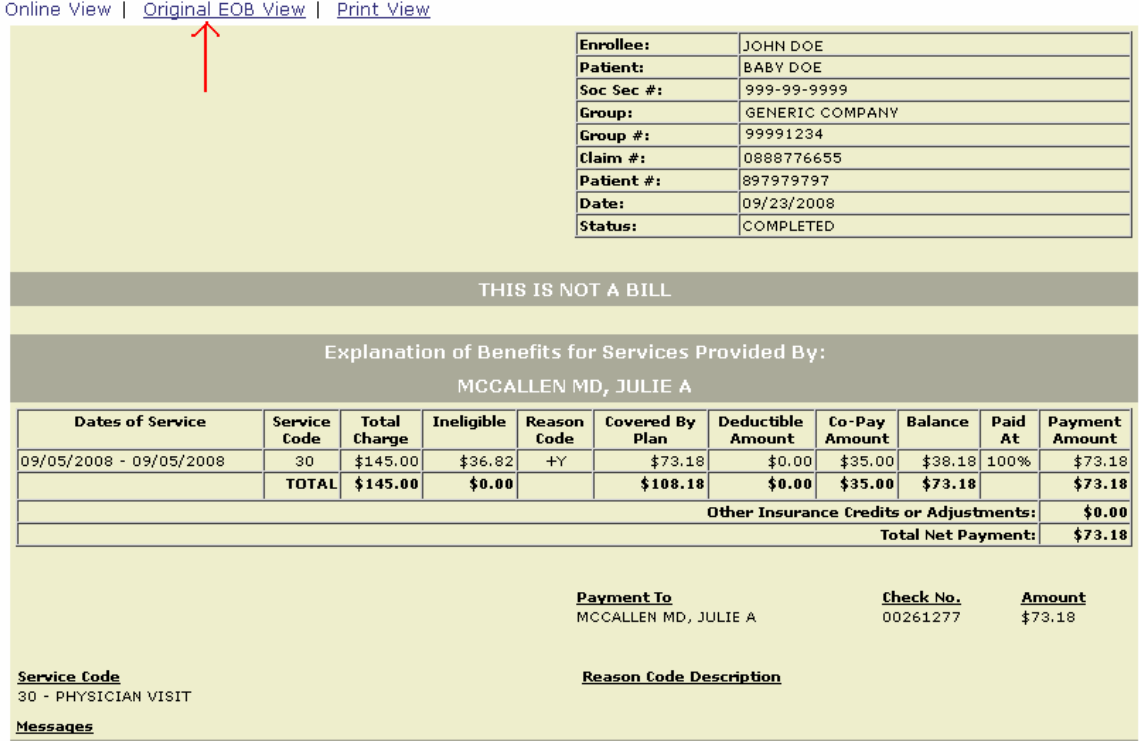

To view the original EOB (below), click on the link at the top that states "Original EOB View".

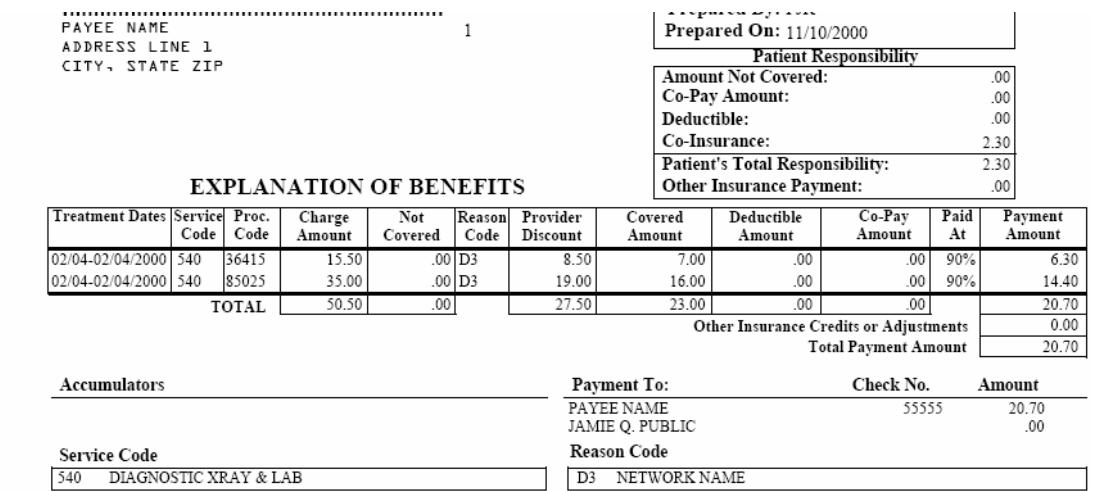

The PDF file also contains a voided copy of the check sent.

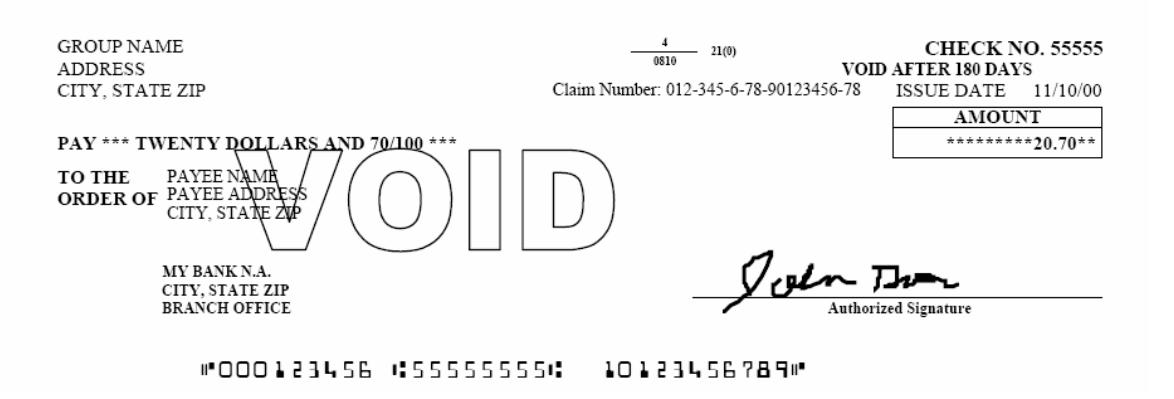

The eligibility link shows you the members of your family on the plan. It also has a link for you to print a temporary ID card if necessary.

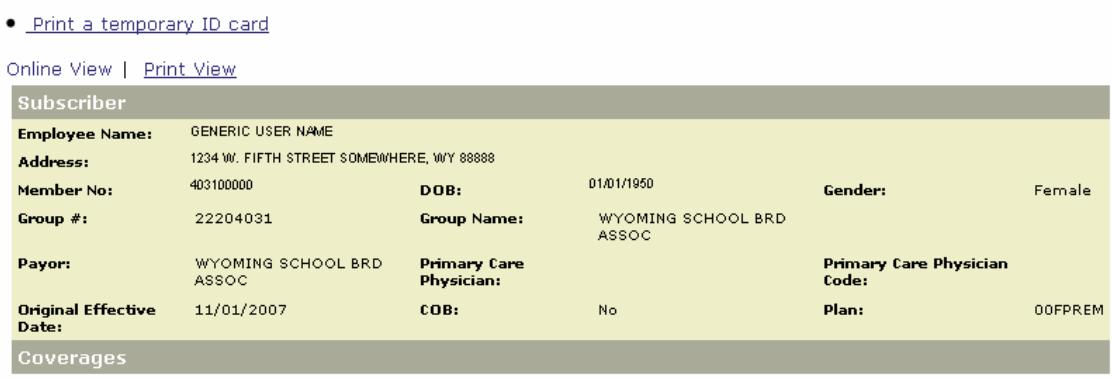

Clicking on a name shows you the details for that person:

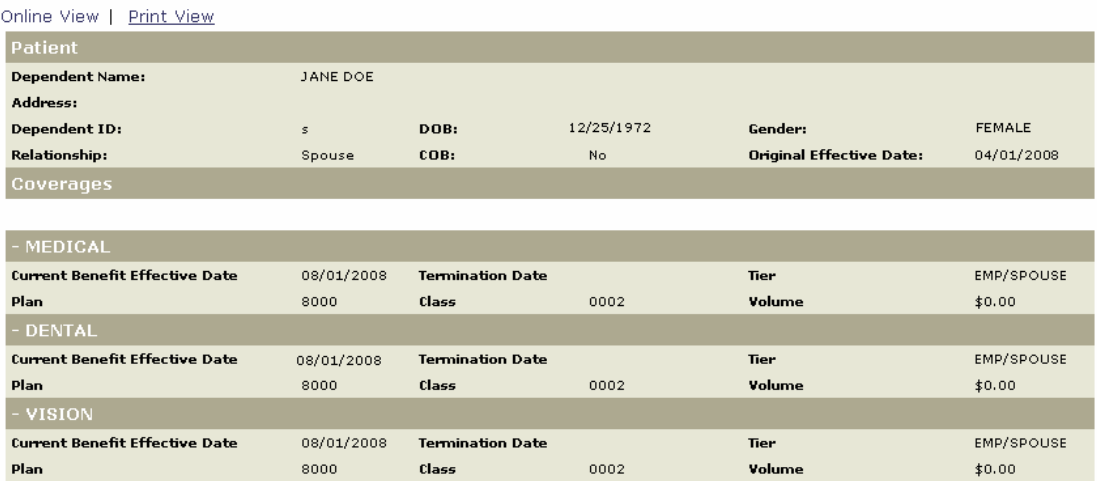

Online Customer Service is where you would go to find out information on various tasks, such as requesting a new ID card, finding out Benefit Effective Dates, finding out about pre-certification for various procedures, and numerous other questions that arise.

### **Eligibility Requests or Questions**

All eligibility questions require patient name and date of birth.

- . Print a temporary ID card
- . Please send me a new I.D. card
- . What is patient's medical plan effective date?
- . What is patient's dental plan effective date?
- . Have you received my change of coverage request?

### **PPO Network Question**

Requires Dr. or facility name, address, city, state and zip code)

. Is my physician or facility in-network?

### **Pre-Certification and Referral Questions**

- . Who should be contacted for pre-certification and/or utilization review?
- . Does the treatment or procedure recommended require pre-certification?
- . Has the patient's doctor called for a pre-certification or referral?

### **Claim Questions**

- Requires patient name, date of birth, date of services, provider name and charge amount
- . Have you received the patient's claim?
- . Have you paid the patient's claim?
- . Why was the patient's claim denied?
- . The patient's claim was not paid in full, what portion is my responsibility to pay?
- . Would you like to report an accident or injury?

Clicking on a link on this page will bring up a corresponding form, which will then be electronically submitted to the appropriate parties.

### If a new I.D. card is requested, please identify the specific plan member for whom the card is being requested by providing the following information:

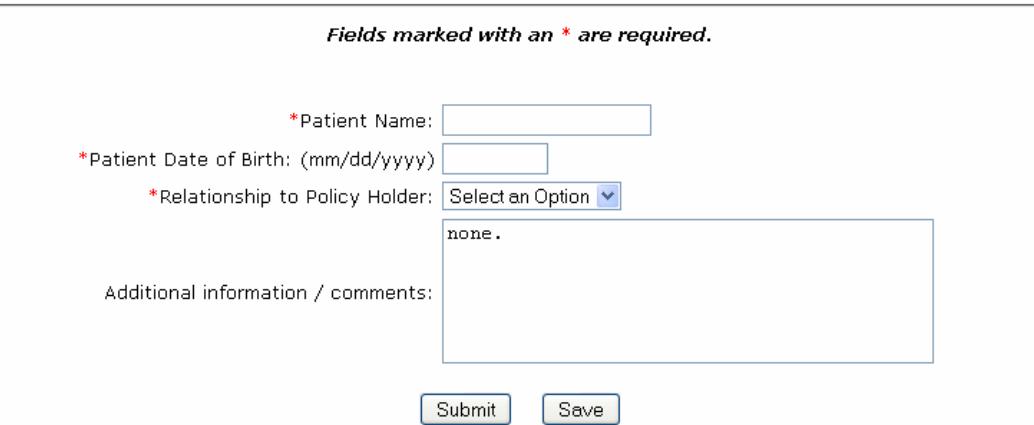

### **Top Navigation**

Across the top of the webpage, beneath the CNIC Health Solutions' logo, is a navigation bar offering the choices of "Home" (takes you back to the Welcome Screen), "Express Requests" (links to the Express Request menus, not usually used by an employee account), "Personal Profile" (where you can update your information), "Health Info" (opens http://www.nlm.nih.gov/medlineplus/ in a new window or tab), and "Logoff" (logs you out and takes you back to log-in page).

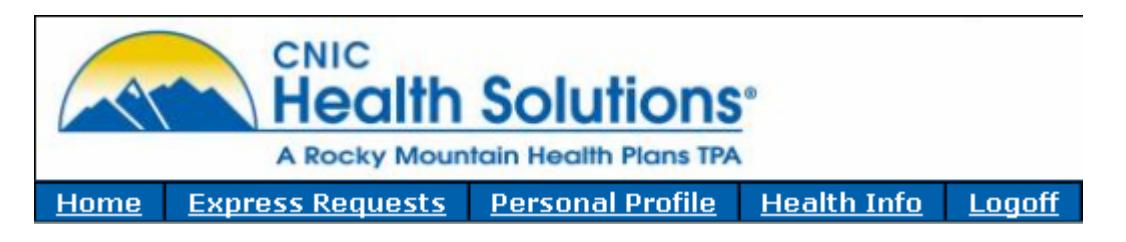

### **Updating Profile Information**

To update your personal profile, click the "Personal Profile" link.

Fill in the required information and click "Update Fields".

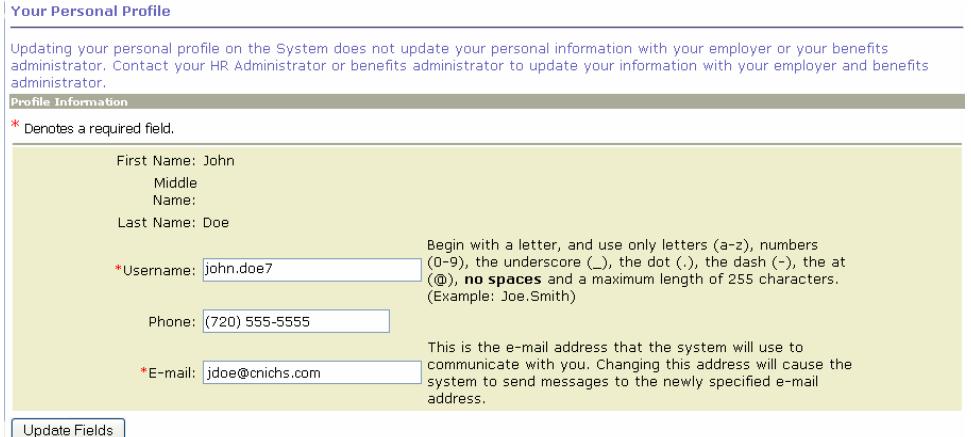

You can also update your password and password hints here.

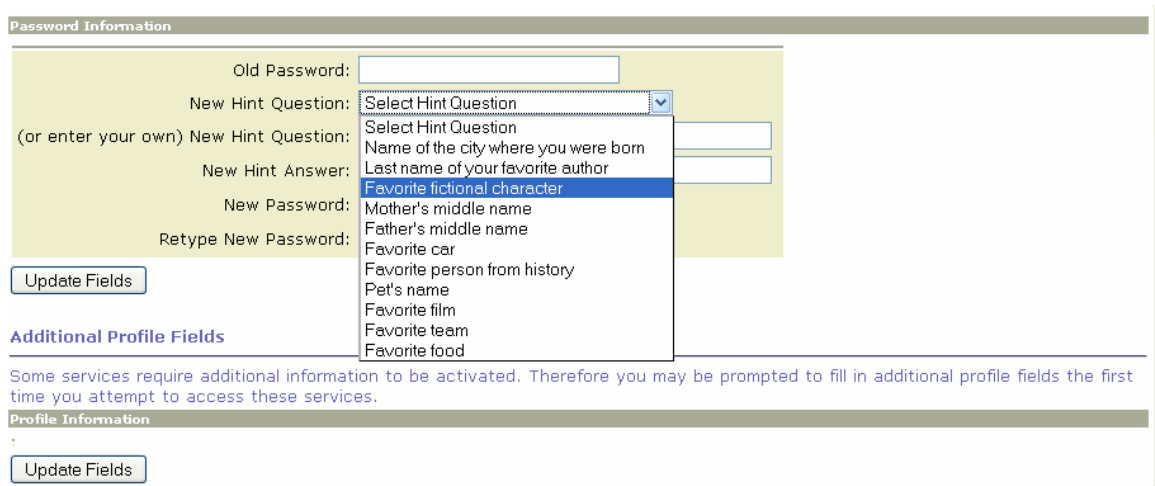

Click on the "Update Fields" button to save your changes.

This is also where you can opt in or out of electronic EOBs.

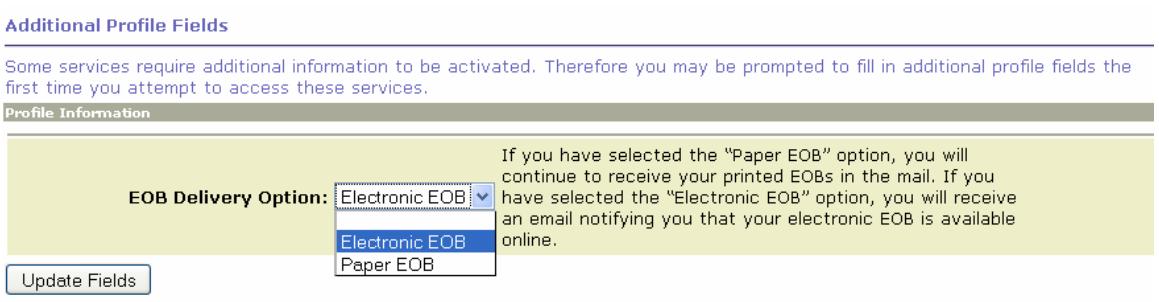

### **Health Info**

The "Health Info" link opens the National Library of Medicine's Medline Plus site, where you can find all sorts of health-related topics, including current health news. The site is available in Spanish (as well as providing health information in over 40 languages), and has links to interactive tutorials, videos of surgeries, and much more. This site is an excellent resource that enables everyone to take a more active role in their personal well-being.

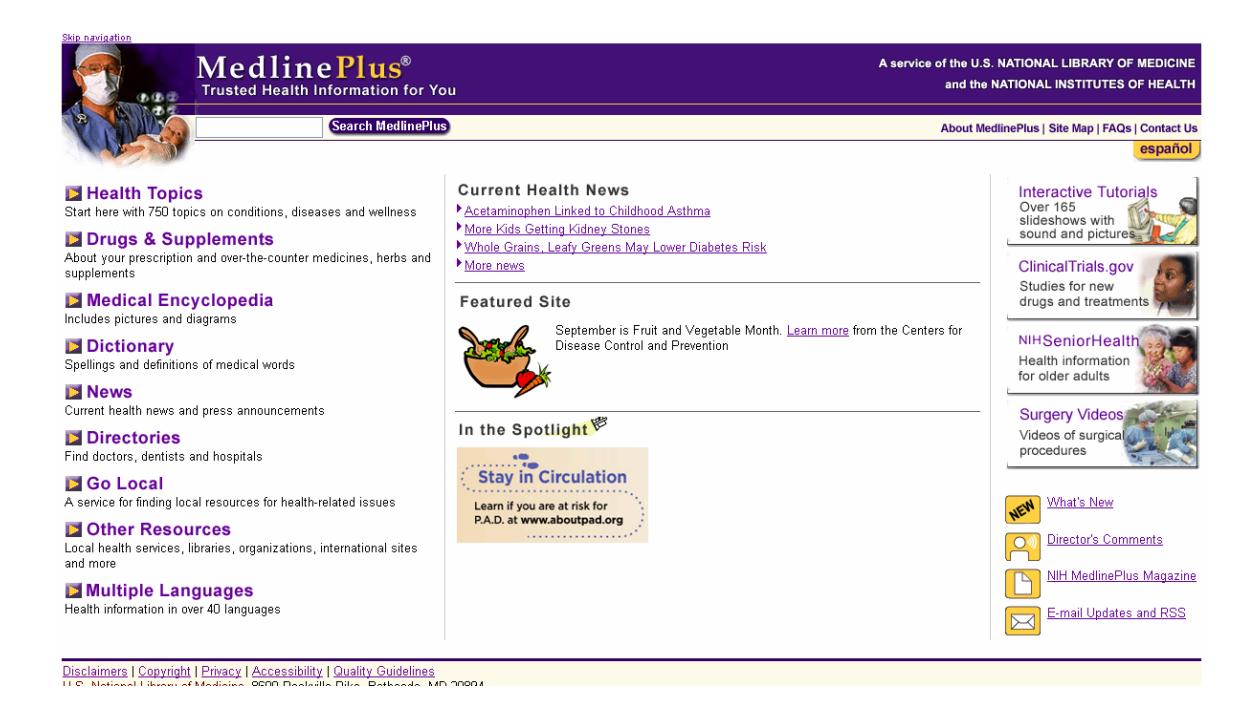